# **Consolidator**

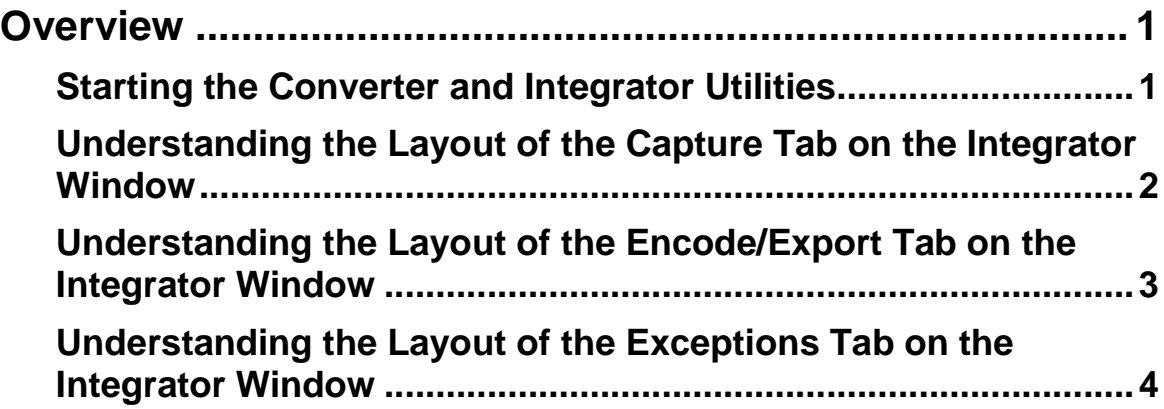

# **Consolidator**

# **Overview**

The Consolidator module aids RemitTrac customers in processing work from Remote Sites. The Consolidator module is comprised of the Converter and the Integrator. These two functions work together to import external image and data files (Batch Set of Files) from the Remote Site into RemitTrac.

The Converter module initiates the process for Remote Sites to provide Batch files to RemitTrac. The Converter reads files from a specified 'Landing Zone' that has been defined in the Remote Site Setup in Site Setup and converts them to a standardized set of format input files that can be read by RemitTrac.

The Integrator module ingests specific format files and places corresponding entries for a batch in the RemitTrac database. The Integrator also logs messages about the communications and files being transferred between the Remote Site and the Host Processing Site (RemitTrac).

The Converter and Integrator do not have to reside on the same workstation. To set up the Consolidator module, including the Converter and Integrator, the Consolidator Configuration XML file must be defined and present in the system. For more information about the Consolidator Configuration XML file, please refer to the Consolidator Configuration section of the "XML Configurations" document in the *RemitTrac Setup Manual.* 

> **NOTE**: For the Integrator module to be running, the Integrator window must be active and displayed on the screen. If the Integrator window is closed, the Converter can continue running, but files will not be ingested into the RemitTrac workflow.

## **Starting the Converter and Integrator Utilities**

The Converter and Integrator utilities can be started from the RemitTrac Application Utilities ribbon bar.

#### **To start the Converter and Integrator utilities**

• From the RemitTrac Application Utilities ribbon bar, click the Converter and/or Integrator icon. Remember that these utilities are not required to reside on the same workstation.

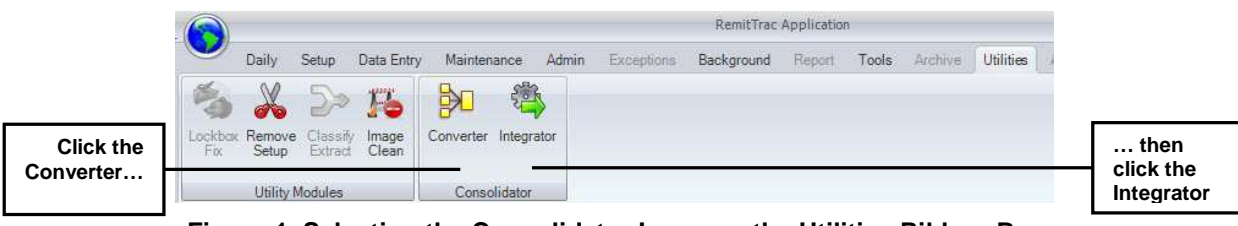

**Figure 1. Selecting the Consolidator Icons on the Utilities Ribbon Bar** 

*Consolidator 1*

The Converter will be started as a background task. When the Integrator is started, the **Integrator** window is displayed on the screen. The Integrator window is comprised of three tabs. Table 1 describes the tabs of the Integrator window.

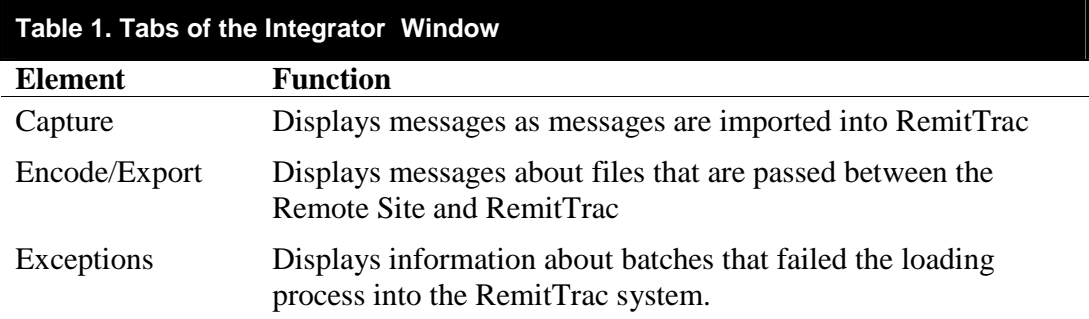

#### **Understanding the Layout of the Capture Tab on the Integrator Window**

The Capture tab displays messages about batches as they enter RemitTrac and are integrated into the workflow processing.

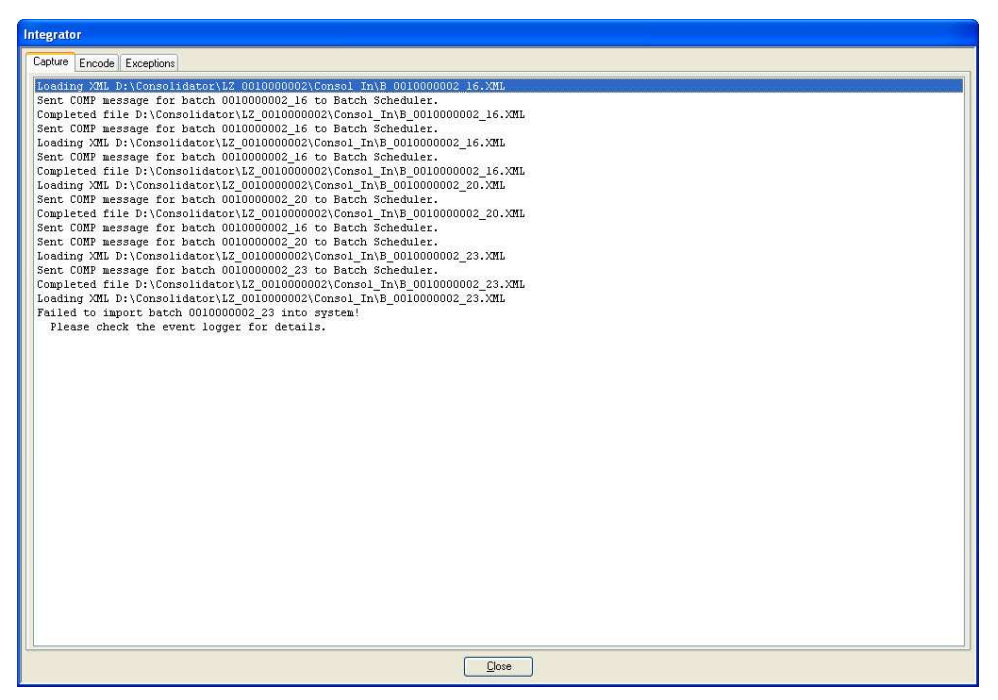

**Figure 2. Capture Tab** 

## **Understanding the Layout of the Encode/Export Tab on the Integrator Window**

The Encode/Export tab displays messages about files that are passed between the Remote Site and RemitTrac. These files include Setup files and batch response files with updates about the batch in the RemitTrac workflow.

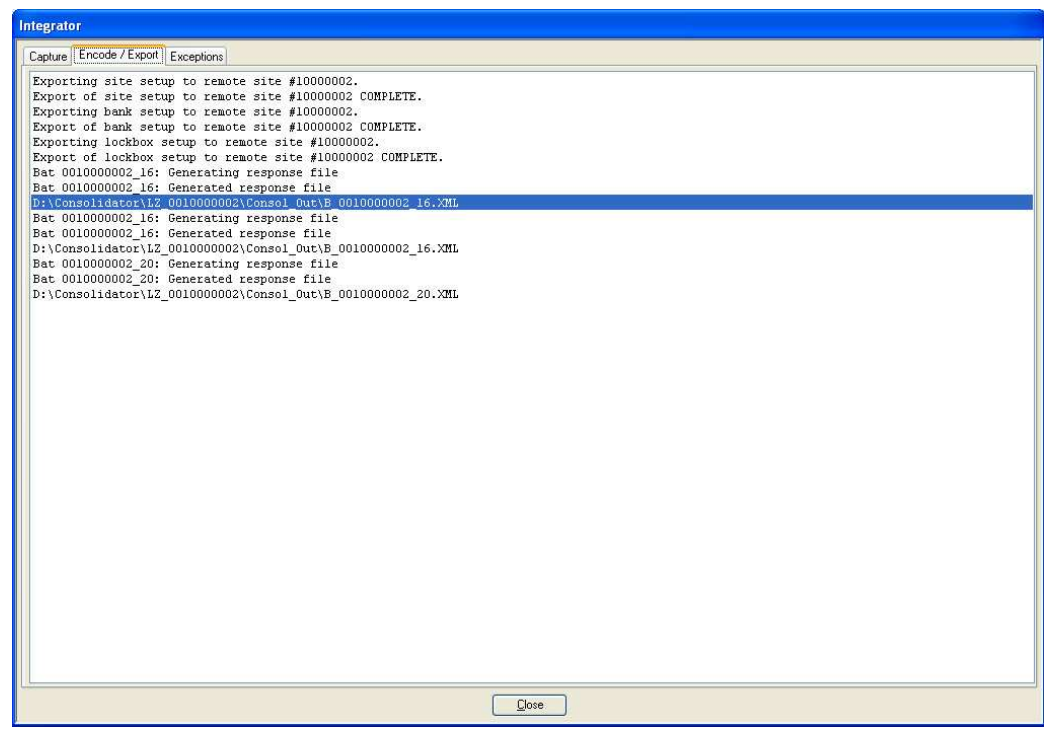

**Figure 3. Encode/Export Tab** 

## **Understanding the Layout of the Exceptions Tab on the Integrator Window**

The Exceptions tab displays a list of batches that failed the loading process into the RemitTrac system.

> **NOTE**: Batches from previous work days will remain on the Exceptions list until an action is performed on the file or until they are removed through the Clean Up and Move process.

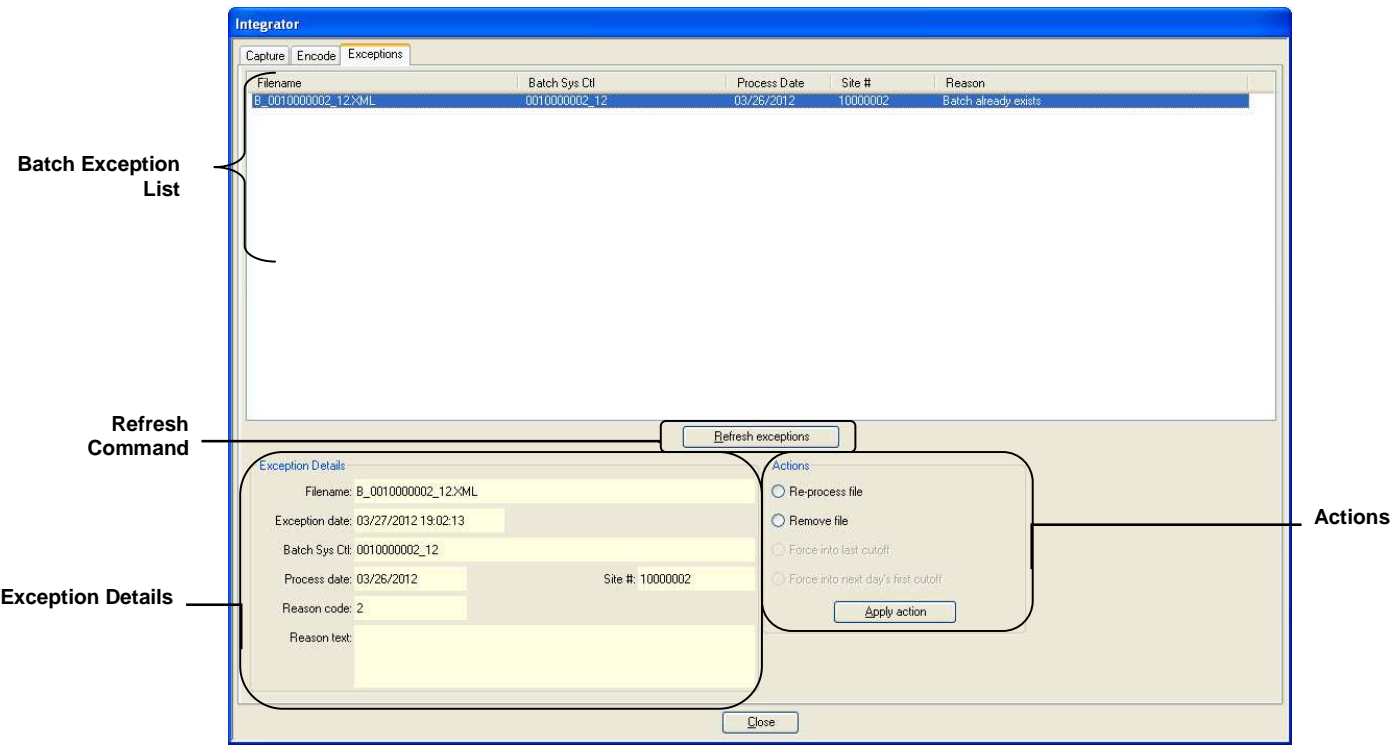

**Figure 4. Exceptions Tab** 

Table 2 describes the elements of the Exceptions tab.

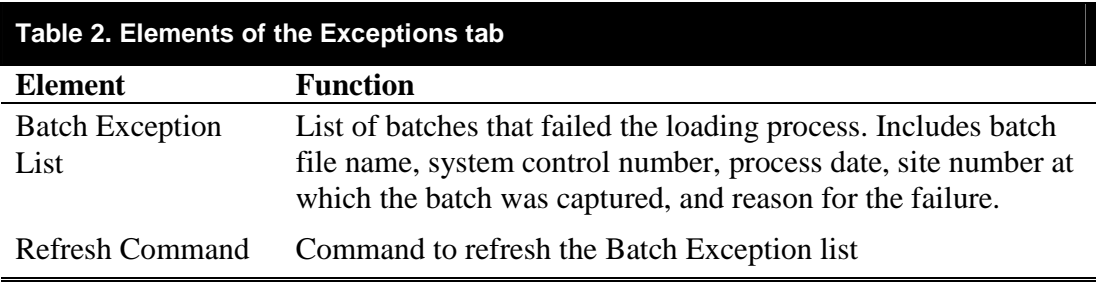

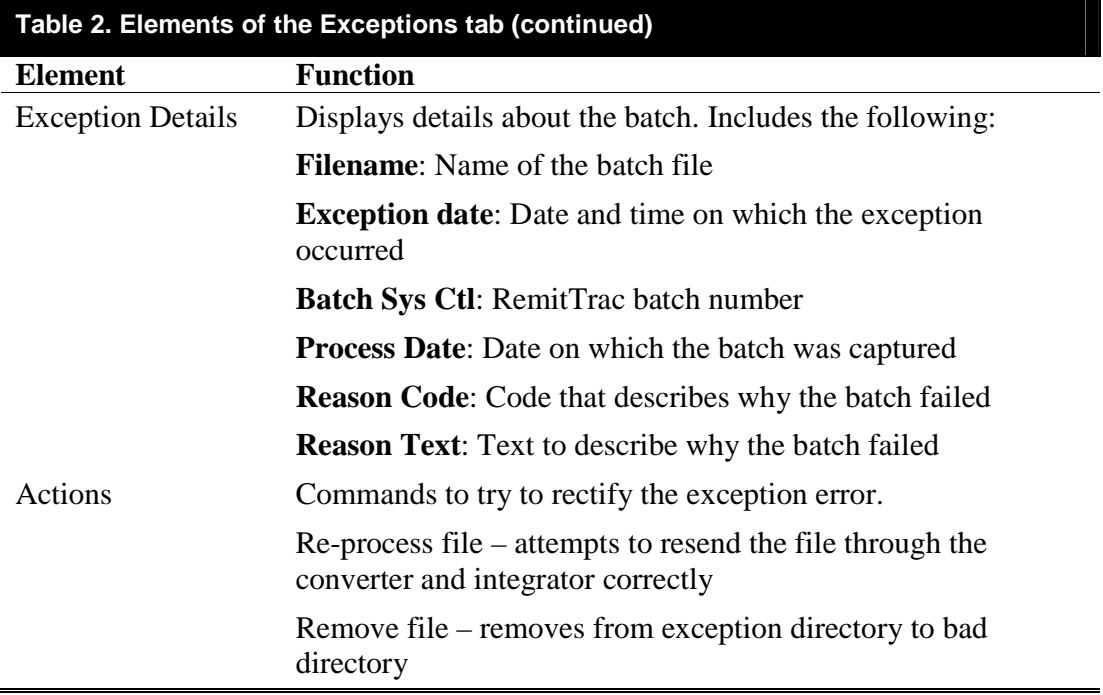

Table 3 describes the exception codes that occurred when the batch entered the Integrator module. These exceptions are recoverable issues and can be rectified without resubmitting the batch at the Remote Site.

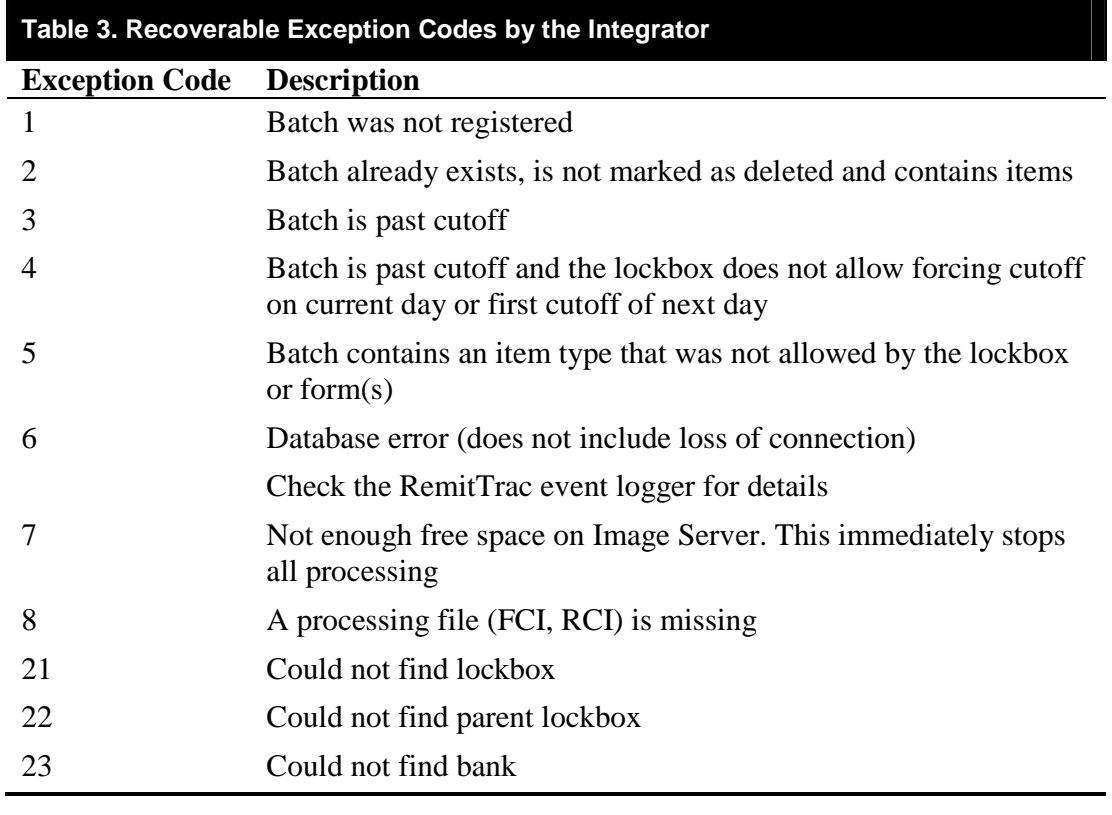

*Consolidator 5*

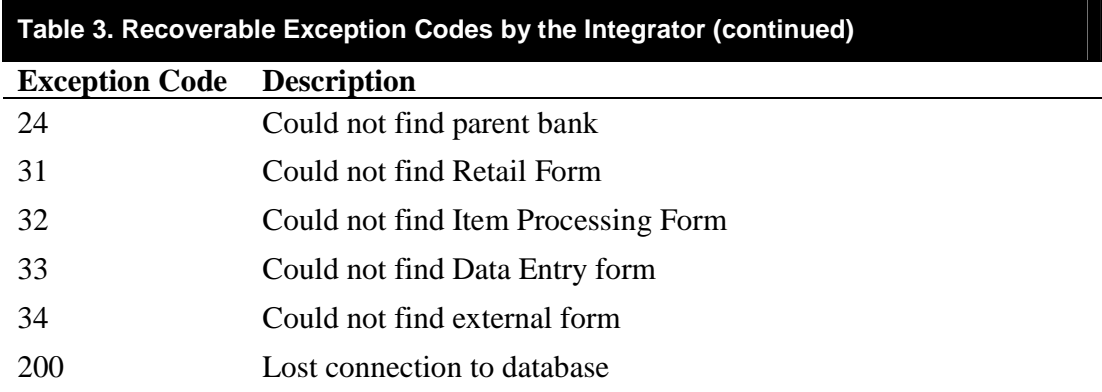

Table 4 describes exception codes that occurred when the batch entered the Integrator module. These exceptions are non-recoverable issues and must be rectified through action by the Remote Site.

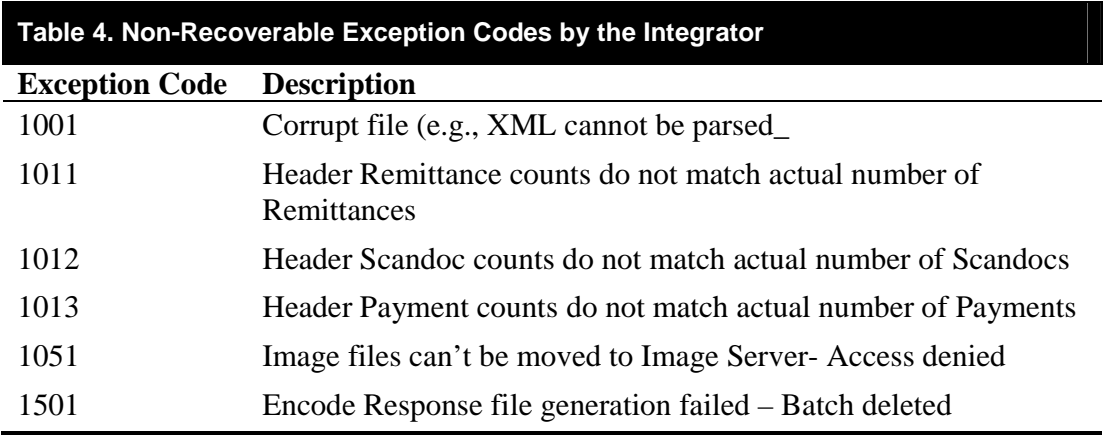

Table 5 describes exception codes that occurred when the batch entered the Converter module. These exceptions are non-recoverable issues.

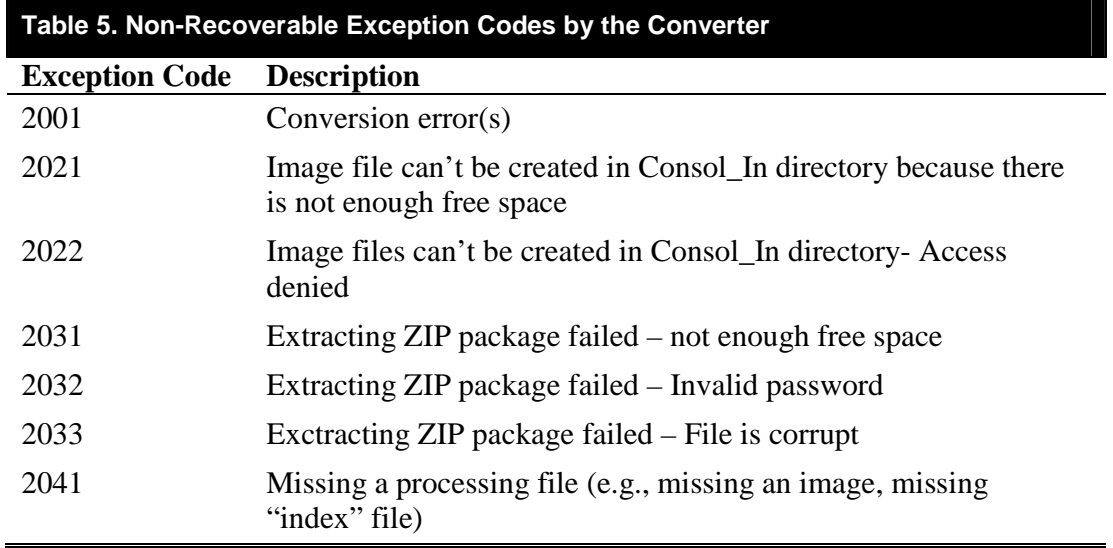

*6 RemitTrac Workflow Manual* 

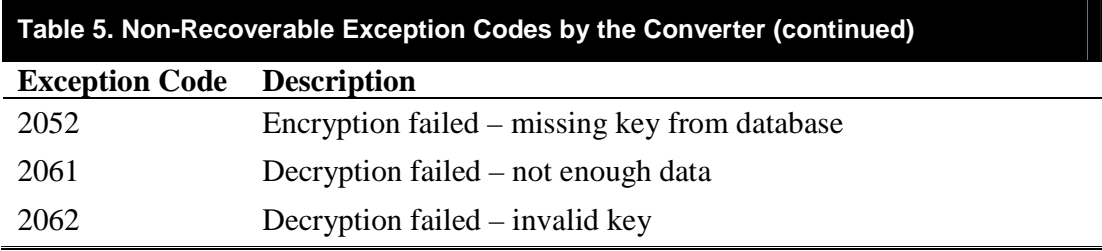

#### **To Re-process a Batch file**

- 1. From the **Actions** area, select Re-process file.
- 2. Select the **Apply action** command.

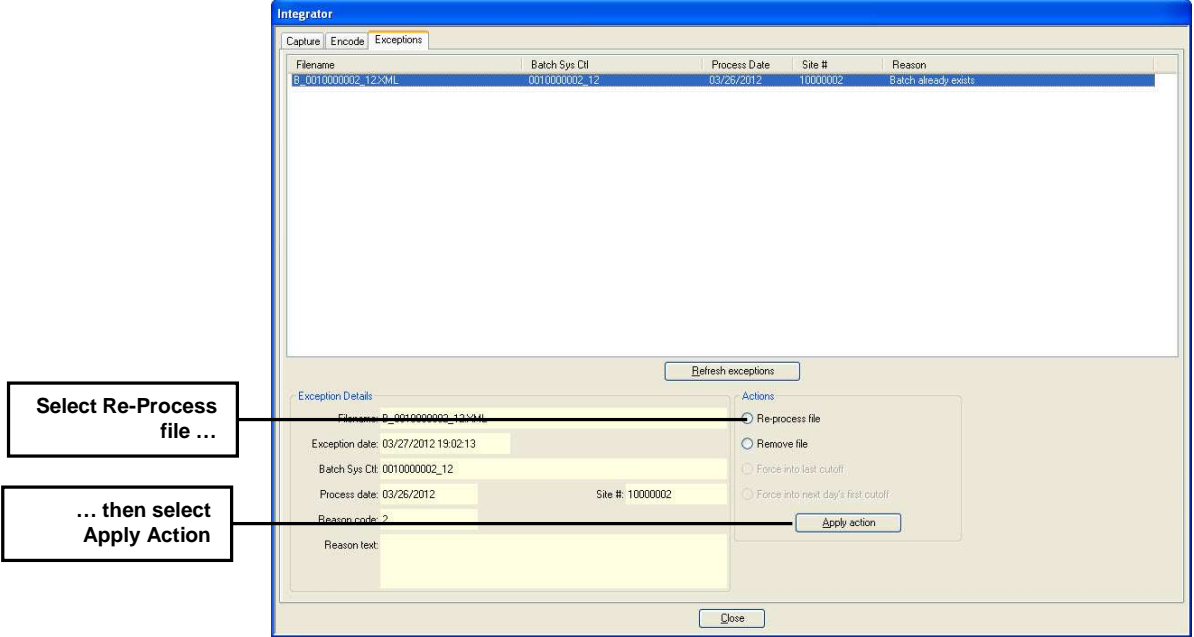

**Figure 5. Select Re-Process File** 

The following message will be displayed.

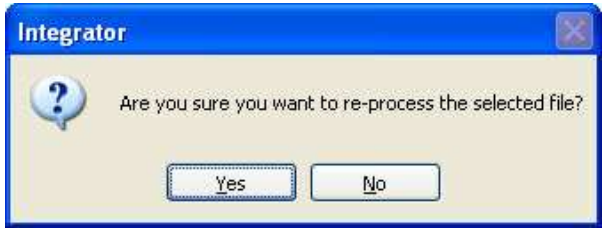

**Figure 6. Re-process Confirmation Message** 

3. Select **Yes** to re-process the selected file.

-or-

Select **No** to leave the file in the Exceptions list.

#### **To remove a batch file**

- 1. From the **Actions** area, select Remove file.
- 2. Select the **Apply action** command.

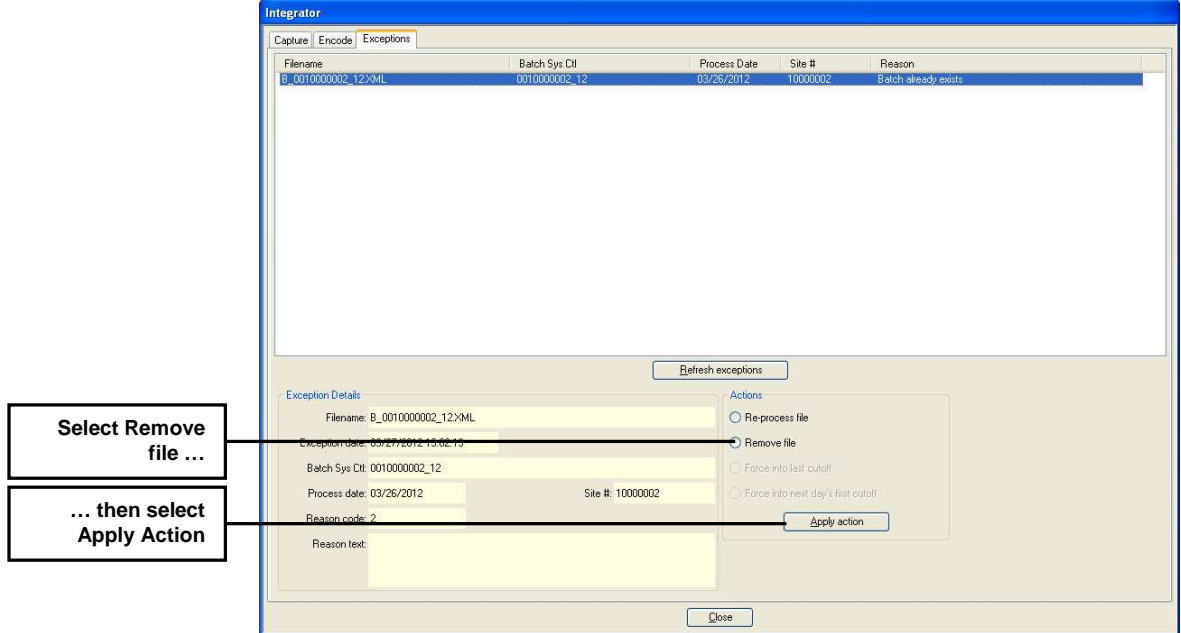

**Figure 7. Select Remove File** 

The following message will be displayed.

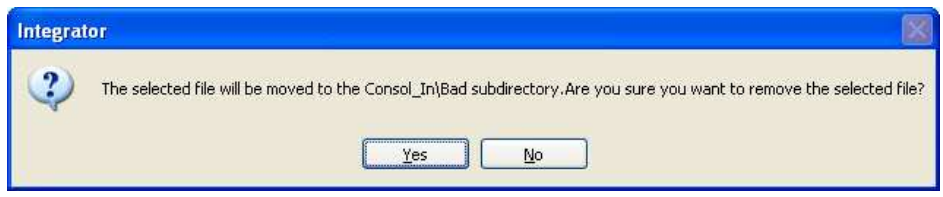

**Figure 8. Remove Confirmation Message** 

4. Select **Yes** to remove the selected file.

-or-

Select **No** to leave the file in the Exceptions list.